## **Updating Password in Navigator**

- 1. Go to the MRG Navigator Website [\(https://mrgnavigator.com\)](https://mrgnavigator.com/)
- 2. Type in the username and password provided by your MRG representative.
- 3. Click on Account then click on Credentials in the top right corner of the screen.

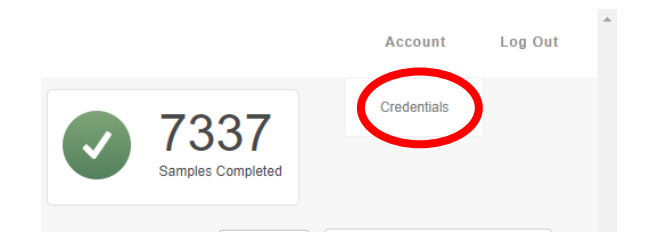

4. A "Edit Account" window will open. It has the username, password, and email associated with account. Type the current password for the username (given to you by your MRG representative). Then, type a new password.

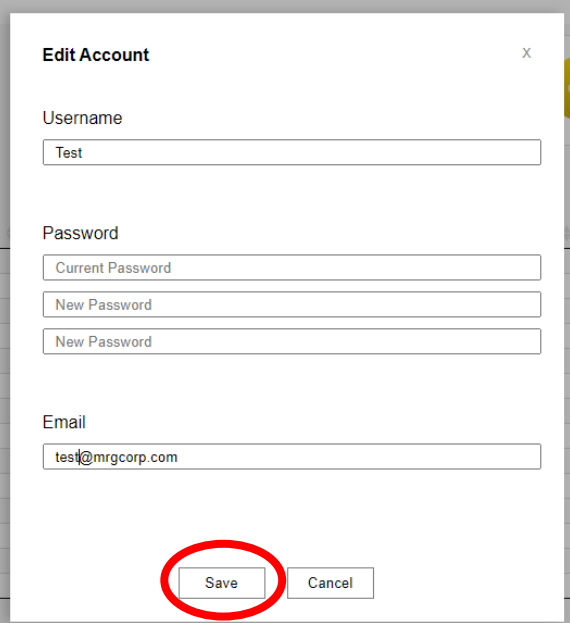

## 5. Click Save

a. A green message should appear and say "update Successful"

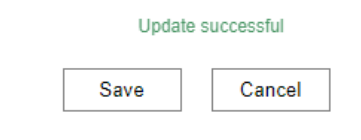

- 6. Refresh the page, which will prompt you to the login in screen. Login with your new password.
- 7. If there are still issues, please contact your MRG representative, or call the lab at 717-843-8884.